Please Note: This guide applies to creating new accounts only. Existing accounts can be accessed through simply 'Logging In' using the page depicted on page 2 below with your existing credentials and entering the arithmetic answer as indicated.

Begin by navigating with your browser to [www.whretreat.org](http://www.whretreat.org/) Select 'Register/Update Personal Info' from the main page as shown:

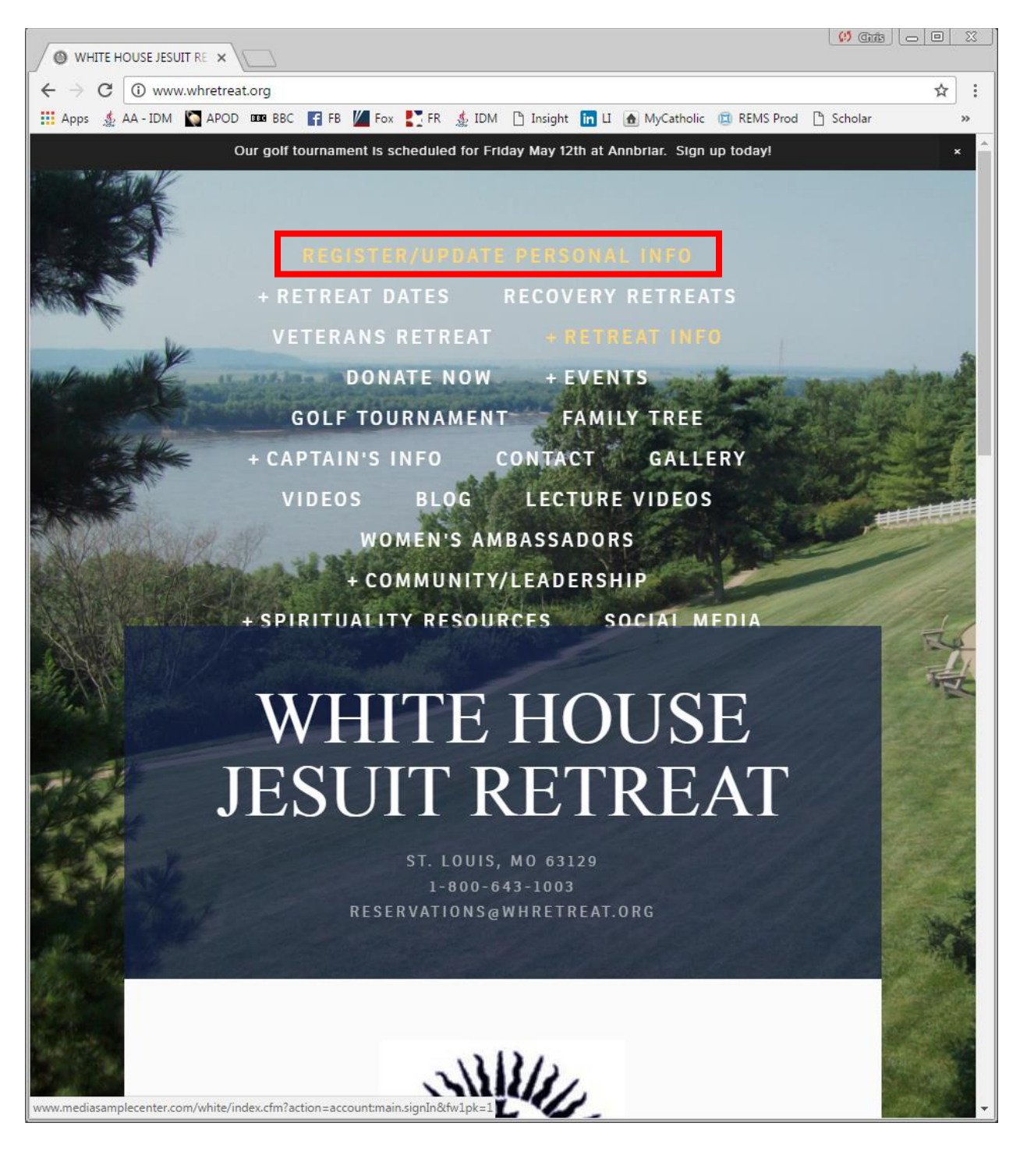

Select 'Create Account' as shown:

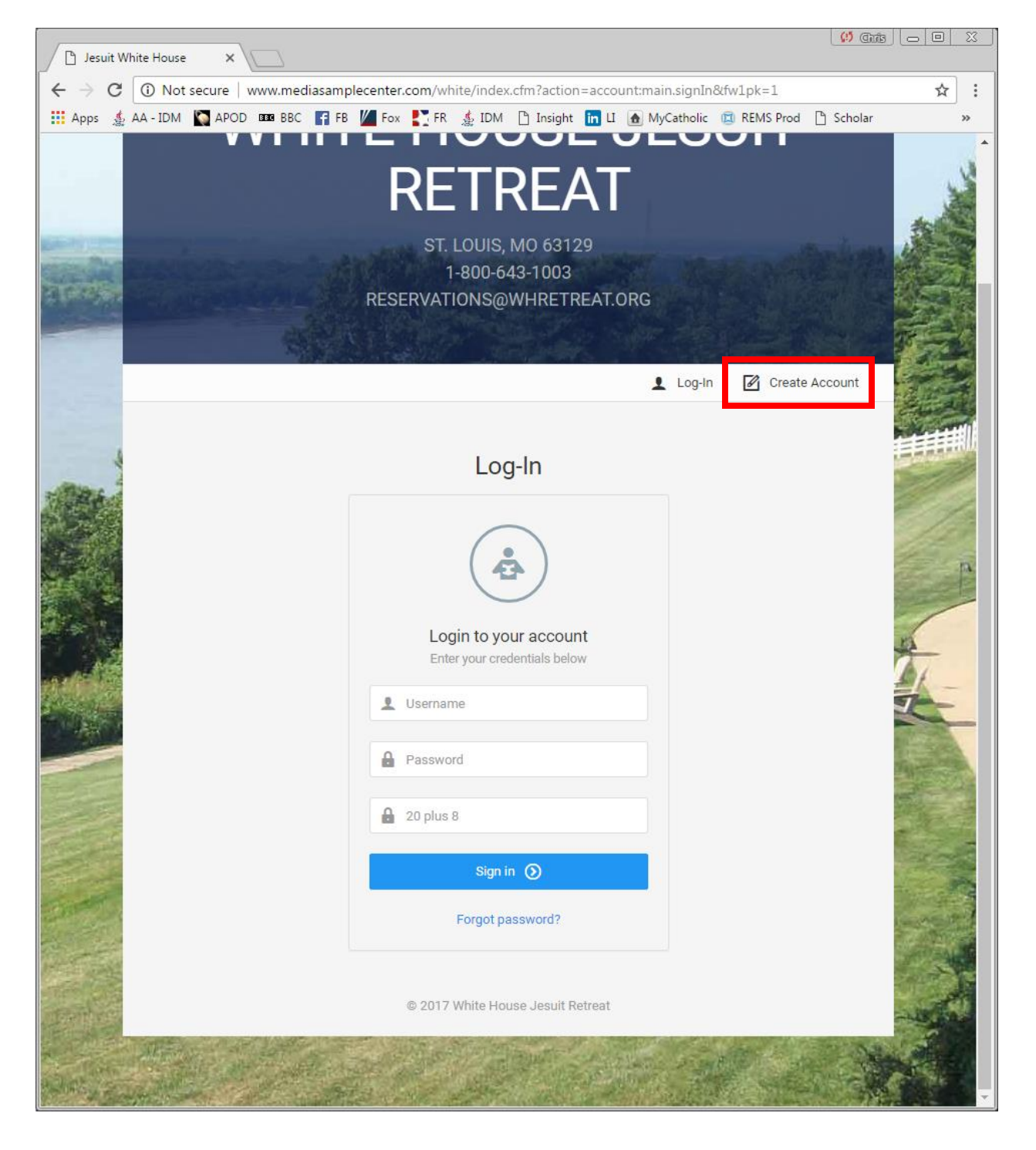

Select 'Get Started' as shown:

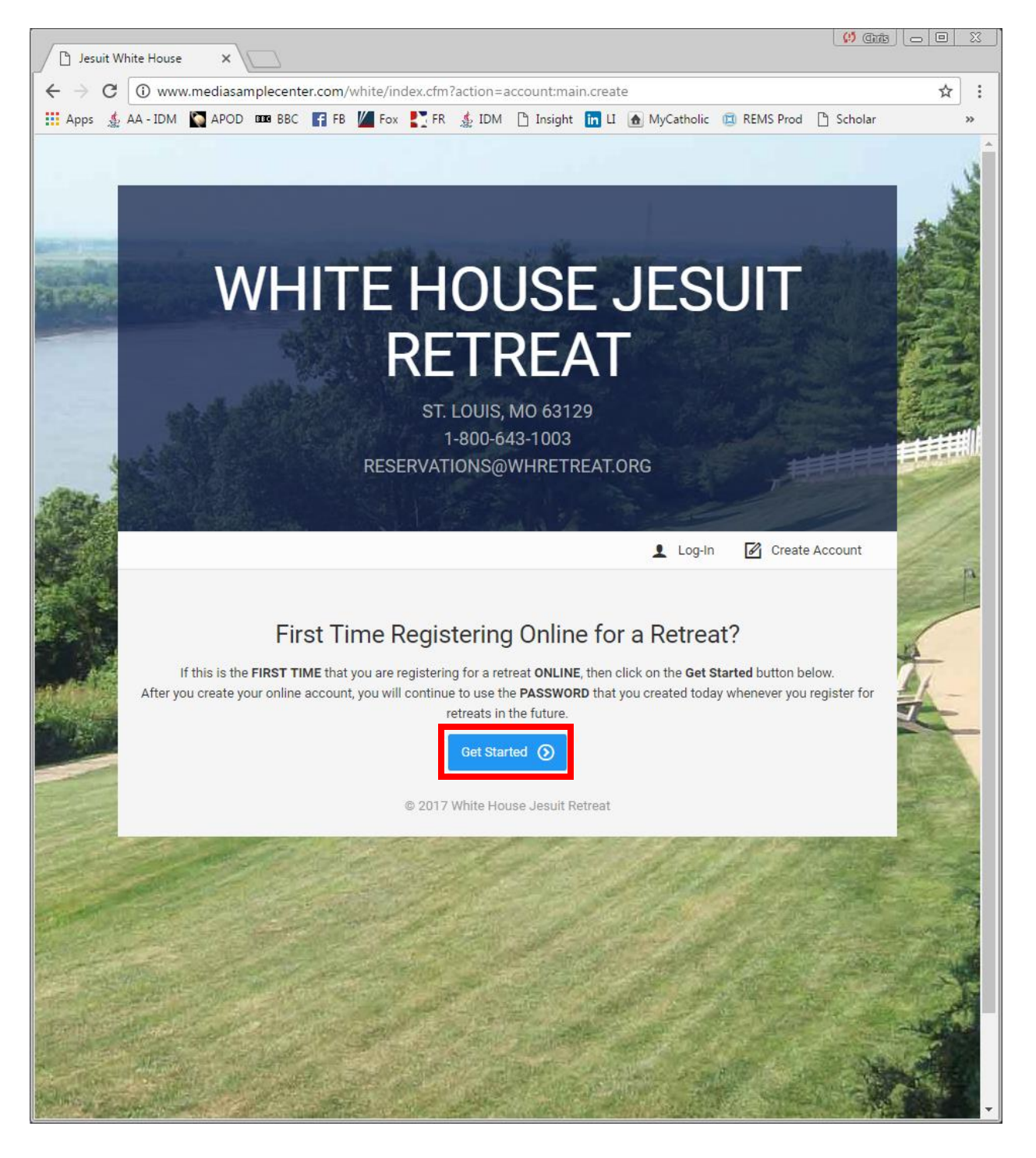

Answer Question = Yes:

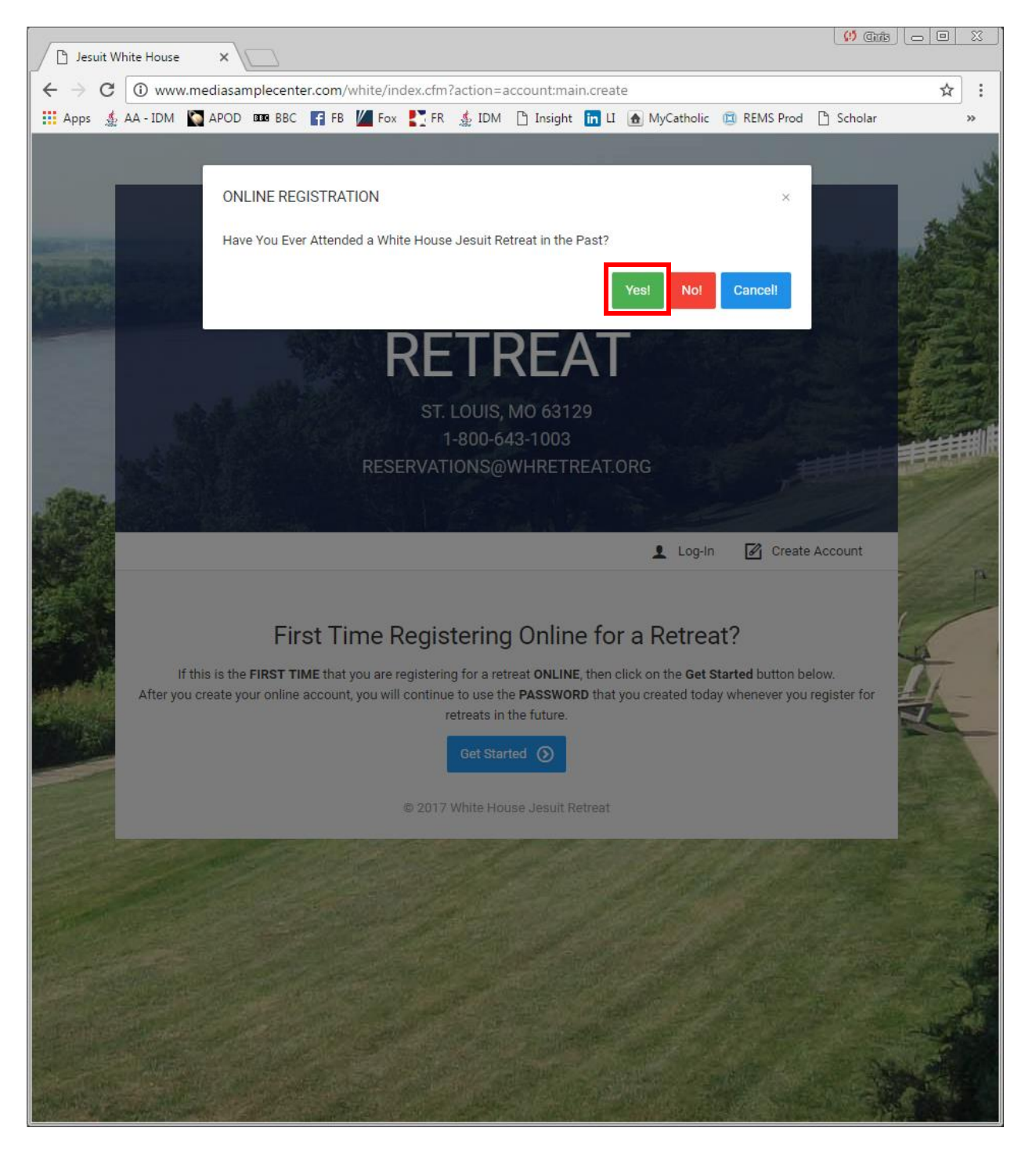

Answer this question with a No. It is misleading because the logic behind it doesn't take into account the previous online registration system. If you select Yes here you will be redirected to the 'Log In' page. Select No to continue:

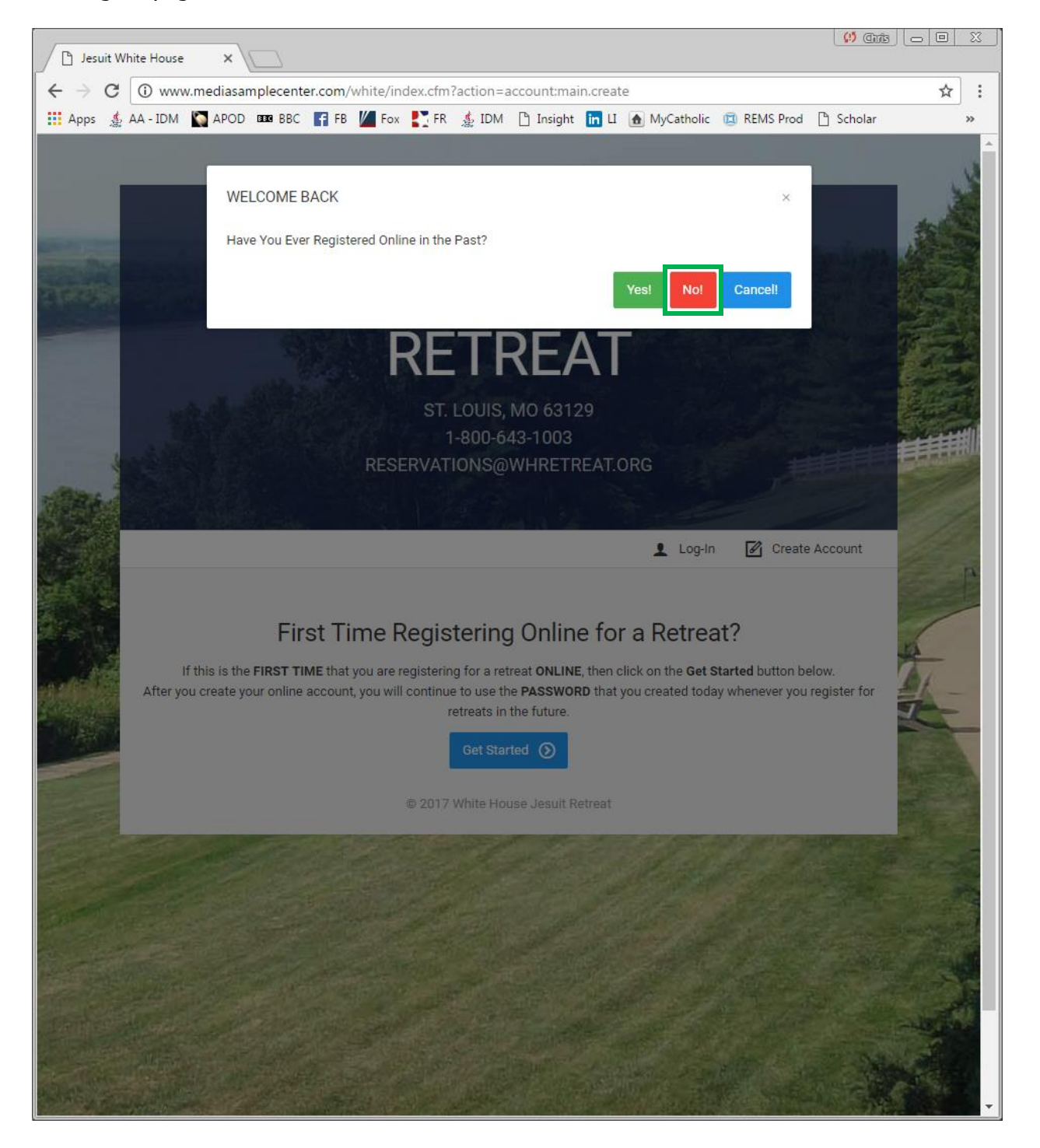

Find yourself using the Find Me panel:

I'm using Ed Murphy as my test case here, since I already registered myself:

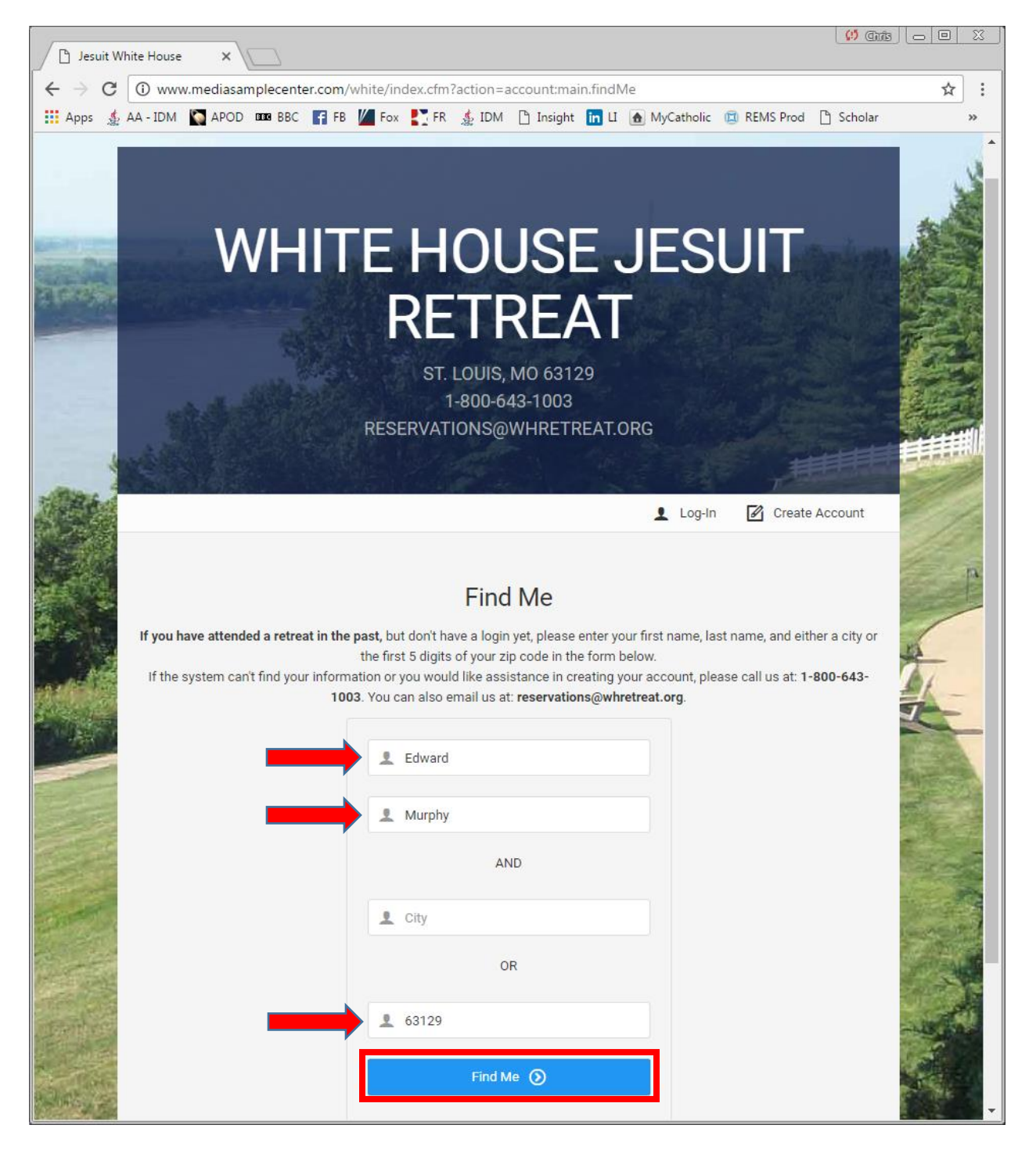

The found confirmation page comes up. I'm not going to display the username and password I'm creating for Ed in this guide, but suffice it to say that you are being prompted to create a Username, a password and to confirm the password for yourself at this stage:

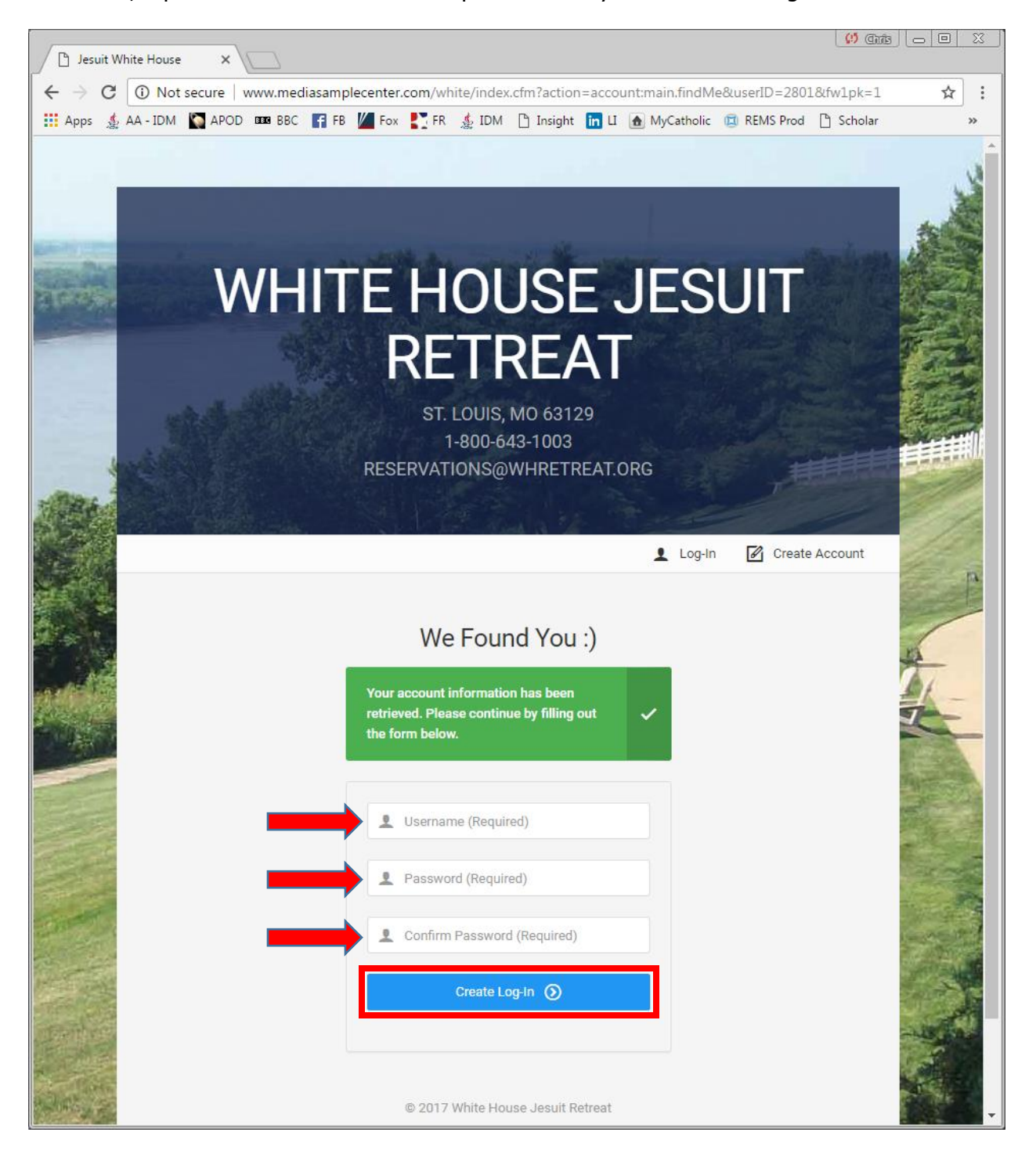

You will then be prompted to actually log in once your credentials have been saved. Enter your Username, password and provide the answer to the simple arithmetic problem. This arithmetic problem exists to keep automatic programs from spamming this site. Again, the generic screen is displayed below to protect Ed's security:

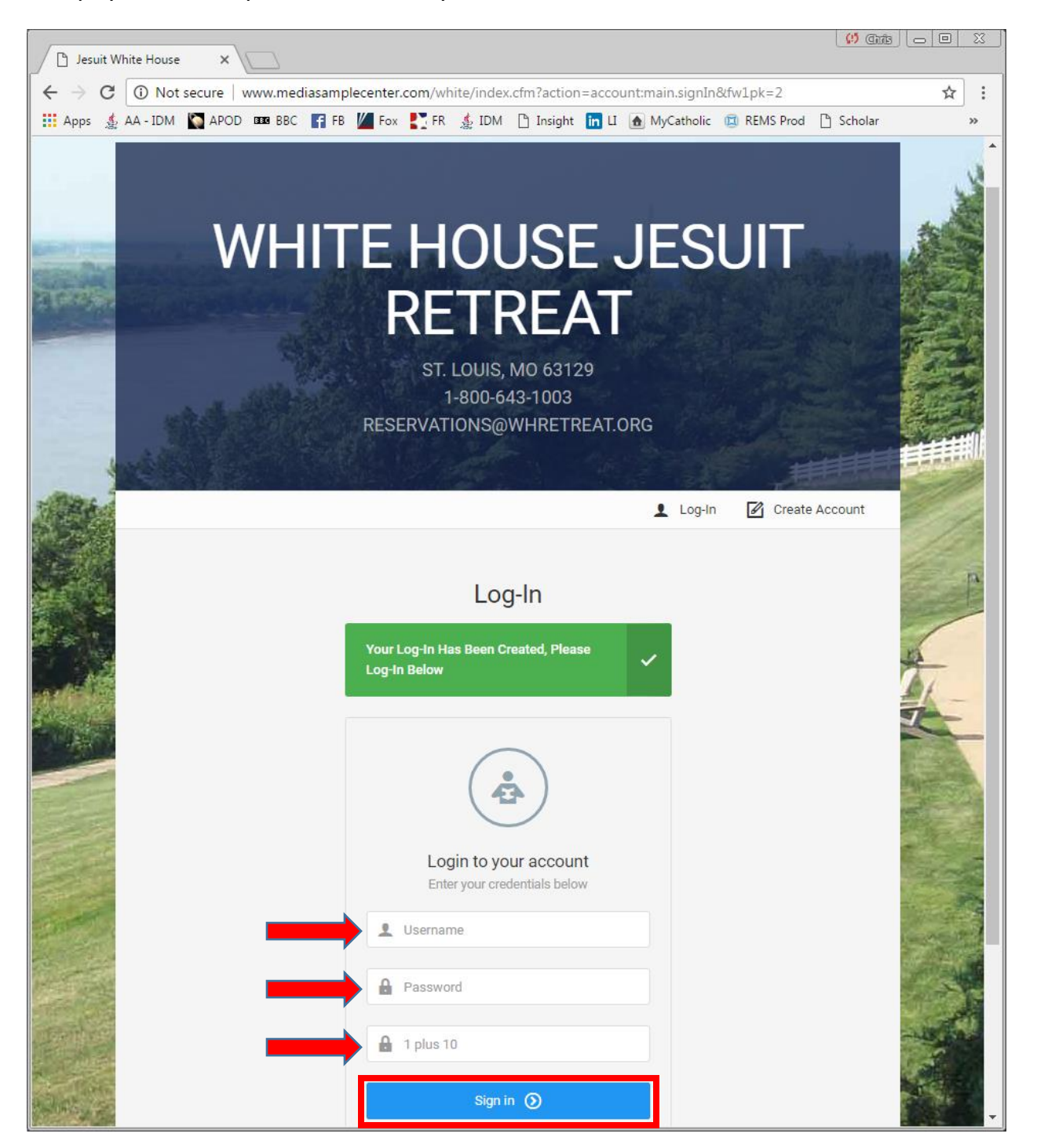

The personal information section of your profile is displayed. You can scroll down to edit any information that may be incorrect and save your changes. I am only displaying the top of the page in this view for privacy purposes:

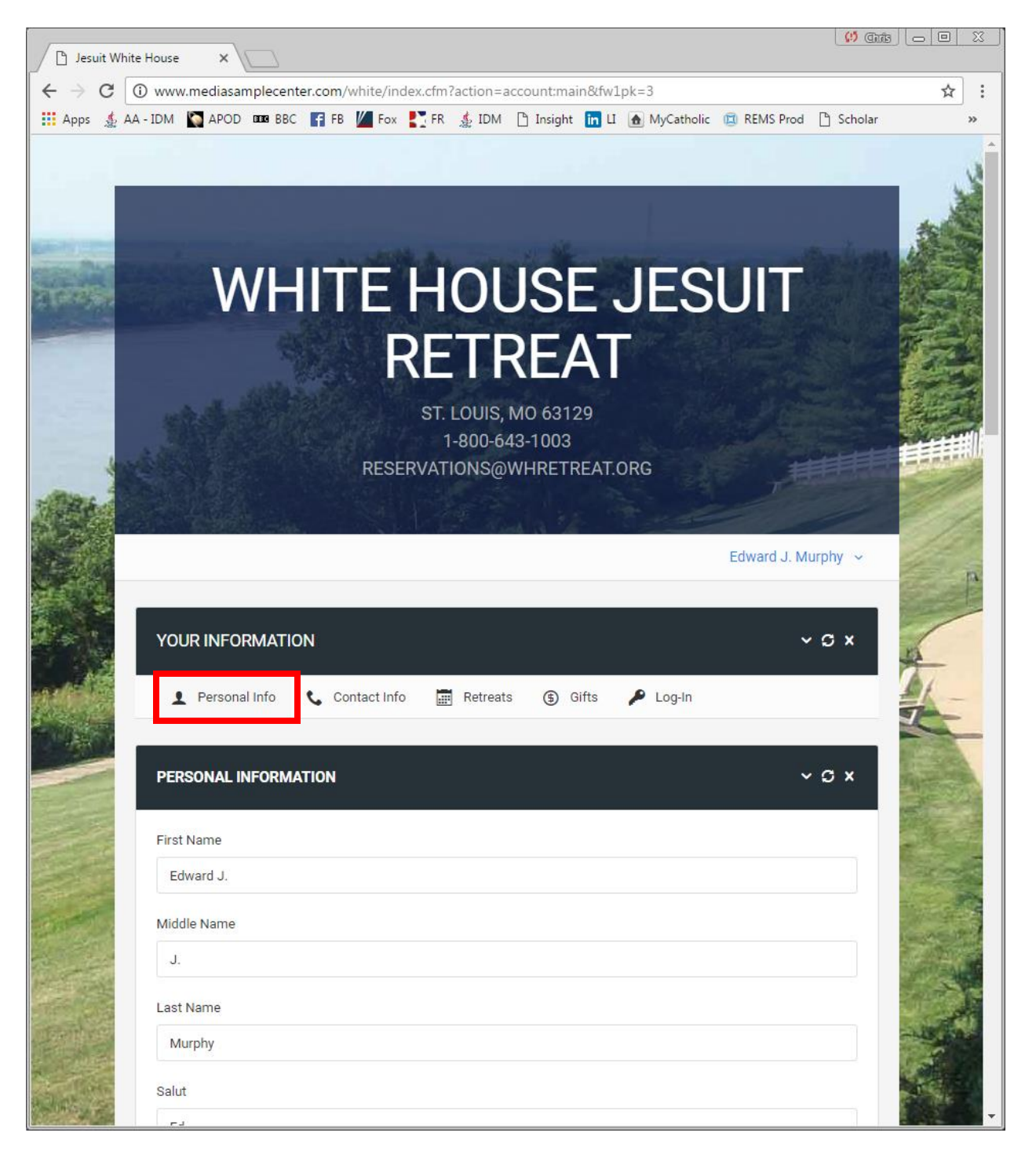

Select Retreats in the 'Your Information' section of this page:

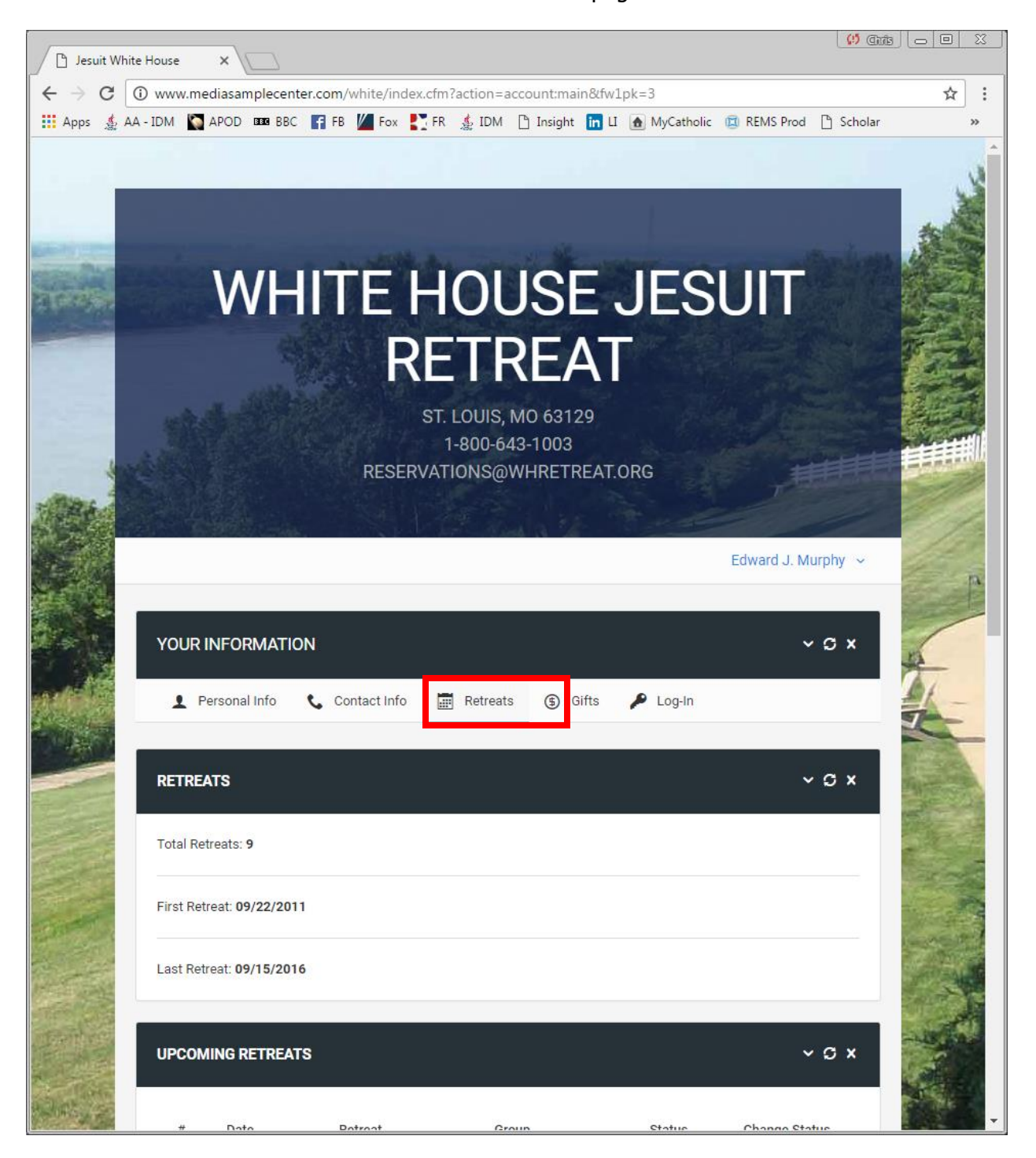

Scroll down slightly to the 'Upcoming Retreats' section, Change status appropriately, by selecting Register or Decline:

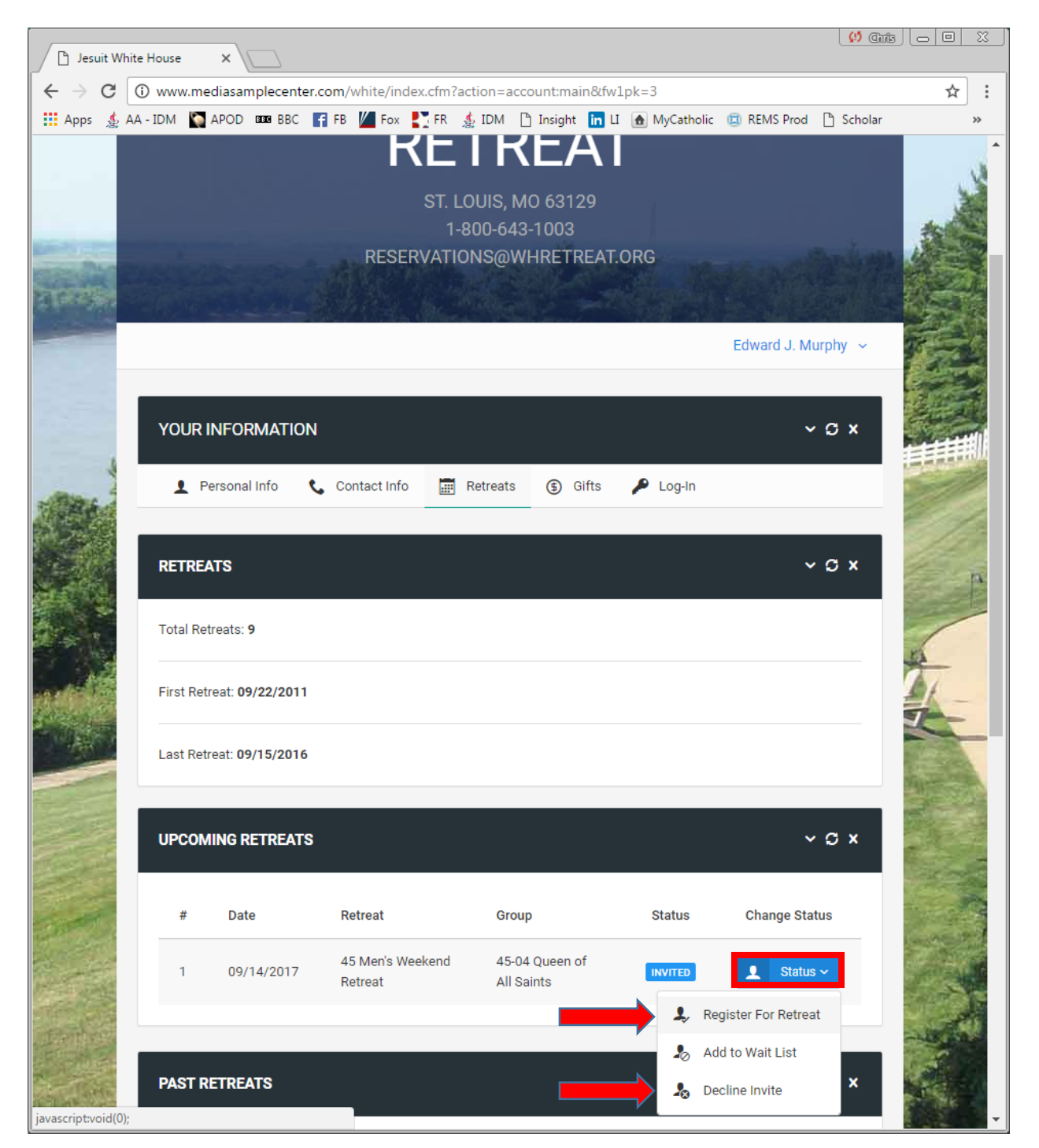

You will receive the 'Success' panel shown below. You will see that your invitation status has changed to Registered.

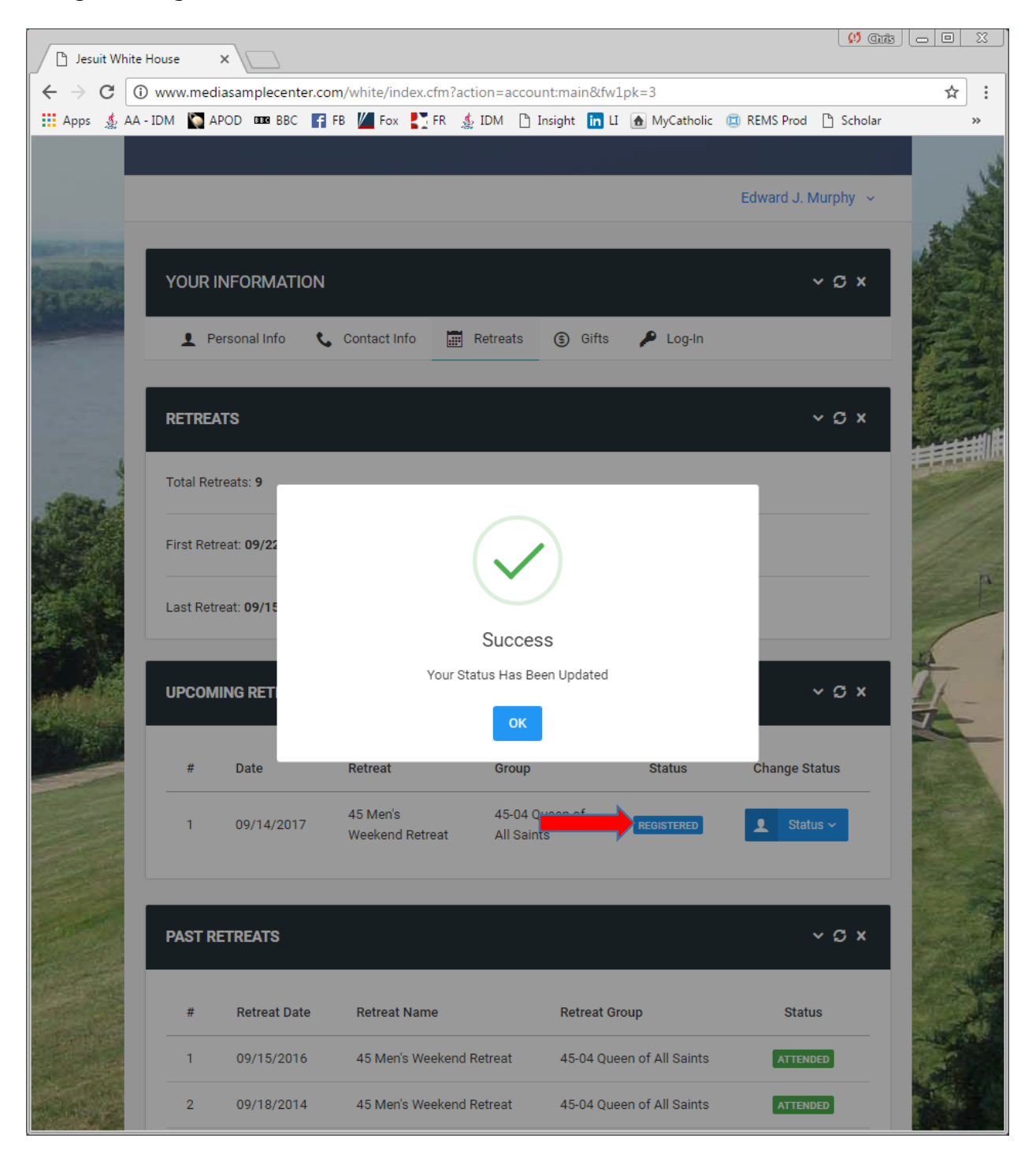

Scroll to the top of the page, select the down arrow next to your name and then select logout as shown:

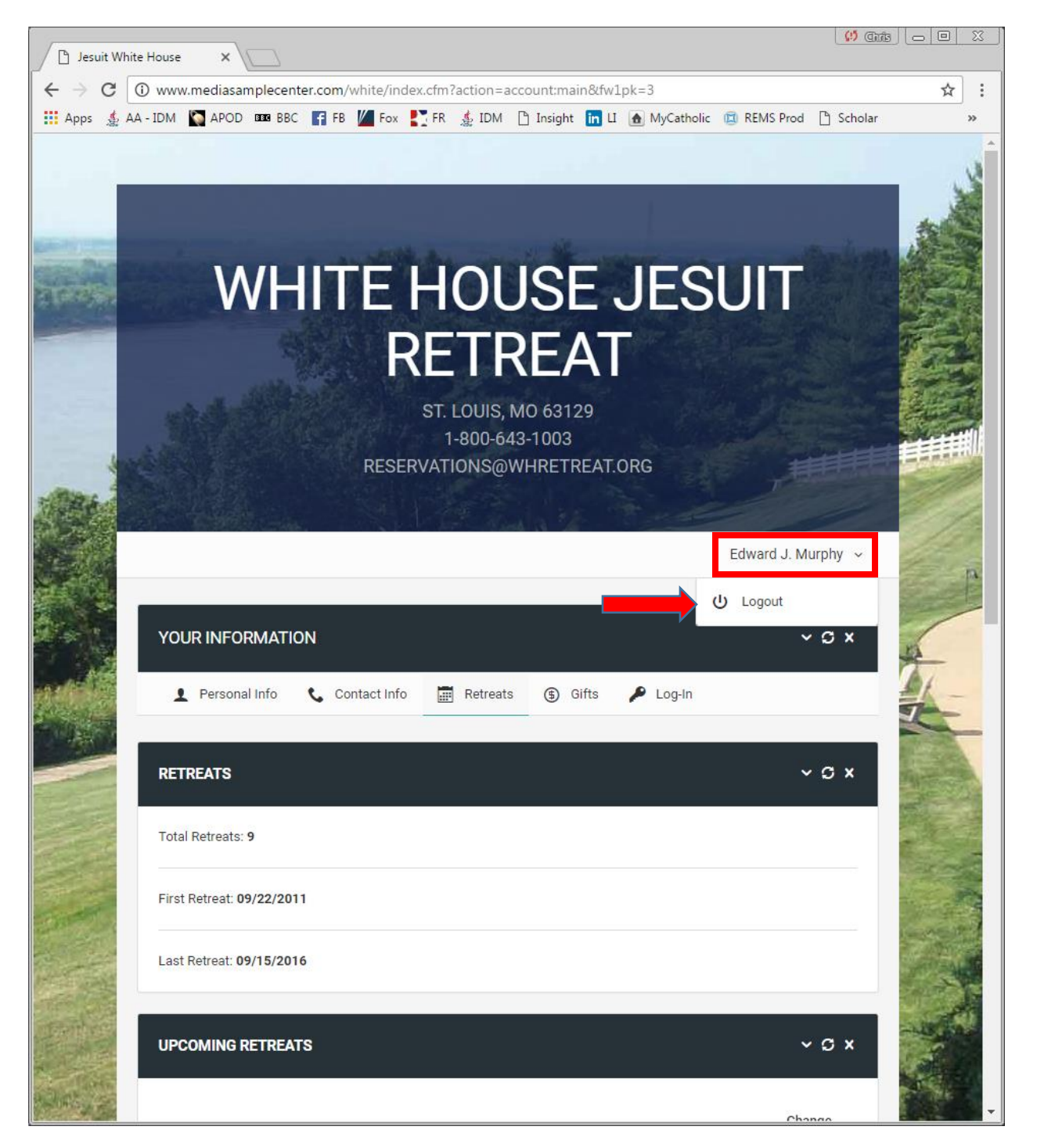

Your online registration is now complete. Thanks for registering for White House Retreat, You Belong Here!